**KAPITOLA** 

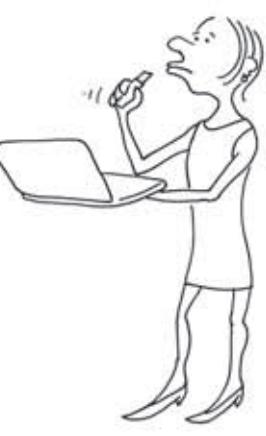

# **ZKRÁŠLUJEME WINDOWS A ŠETŘÍME ENERGII**

Jelikož už jsme postoupily do čtvrté kapitoly, troufnu si tvrdit, že již s notebookem umíme vcelku dobře zacházet. V této kapitole vytáhneme trochu toho líčení a naučíme se společně vylepšit podobu Windows. Náš notebook si tak přizpůsobíme podle sebe.

Určitě jste již viděly třeba u kamarádky, že má jiný obrázek na ploše než ten obyčejný modrý. Může jít třeba o fotografi i z dovolené. My se naučíme na plochu přidávat více obrázků, které se budou po určité době samy měnit.

Také se naučíme na plochu Windows přidávat malé miniaplikace, které budou například ukazovat aktuální stav počasí. Vždy tak budeme vědět, co na sebe, aniž bychom se vůbec odlepily od notebooku. Takových vylepšení existuje spousta a my si společně projdeme ty nejzajímavější a ty, které v budoucnu určitě využijeme.

# Změna obrázku na ploše

Vždy první, co po startu notebooku vidíme, je plocha našeho notebooku. Zde se nachází přednastavený obrázek, který o nás vůbec nic nevypovídá a většinou nás pouze informuje o tom, který operační systém používáme. To je sice "hezké", ale daleko hezčí bude vyměnit si obrázek za nějaký vlastní, na který se budeme jistě rády koukat a bude nám postupně při práci dodávat energii.

Windows 7 nám umožní dokonce vložit několik obrázků, které se budou na ploše samy střídat po určeném čase. To určitě jen tak žádná kamarádka nemá. A jak tedy na to? Vše se naučíme společně. Takže hurá do toho:

1 Kurzor myši umístíme na prázdné místo naší ještě stále "obyčejné" plochy a stiskneme pravé tlačítko myši.

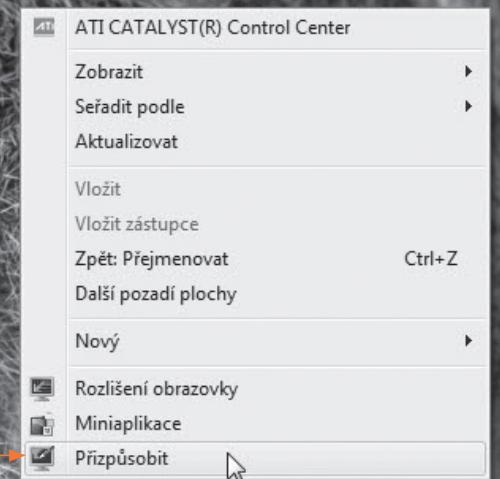

**Obrázek 4.1** Místní nabídka plochy

- 2 ► Zobrazí se místní nabídka s příkazy. Z mnoha příkazů vyberme až ten poslední s názvem **Přizpůsobit**. Otevře se nové okno, v němž můžeme změnit nastavení zobrazení.
- 3 ► Společně se naučíme nejprve vyměnit pozadí plochy. Klepneme tedy na odkaz v dolní části **Pozadí plochy**. V okně jsme se okamžitě přesunuly do části věnující se změně pozadí, ale pokud bychom se někde ztratily, vždy se můžeme vrátit o krok zpět pomocí šipky vlevo nahoře. My zde ovšem vytvoříme nové pozadí.
- 4 V nabídce máme nyní obrázky. Když na ně najedeme kurzorem myši, můžeme klepnutím obrázek zaškrtnout, čímž se vybere k zobrazení. Takto lze vybrat ty obrázky, které chceme zobrazit na ploše.

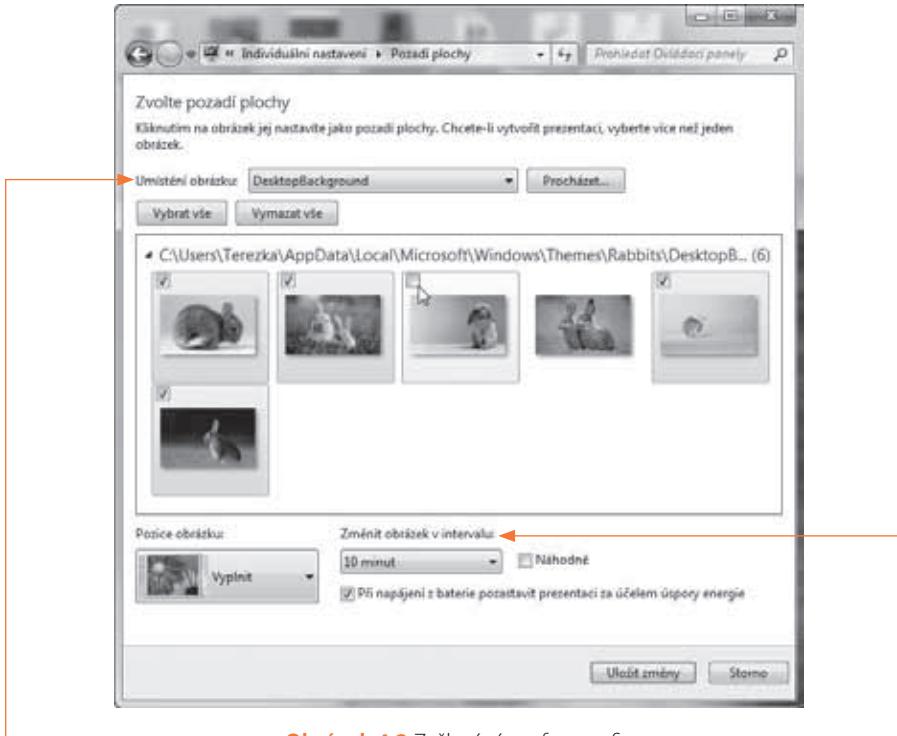

**Obrázek 4.2** Zaškrtáváme fotografie

- 5 Další sady obrázků najdeme po klepnutí do roletky **Umístění obrázku**. Zkusme vybrat jiné umístění, načež se zobrazí jiné sady obrázků.
- 6 My ale budeme chtít na ploše zobrazit například naše vlastní obrázky z dovolené. Proto klepneme na tlačítko **Procházet**. Následně najdeme složku s našimi obrázky v počítači, klepnutím ji vybereme a stiskneme tlačítko **OK**.
- $7 \blacktriangleright$  Nyní se zobrazí všechny obrázky či fotografie, které jsou umístěny ve vybrané složce. Ty, které chceme zobrazit na ploše, zaškrtnutím vybereme. Díky tlačítkům **Vybrat vše** či **Vymazat vše** můžeme výběr urychlit.
- 8 ► Obrázky či fotky máme vybrané. Nyní tedy ještě zbývá nastavit, v jakém časovém intervalu se budou fotografie měnit. Tato možnost je dostupná pouze v případě, že jsme vybraly alespoň dvě fotografie. Dobu zvolíme v roletce **Změnit obrázek v intervalu**.

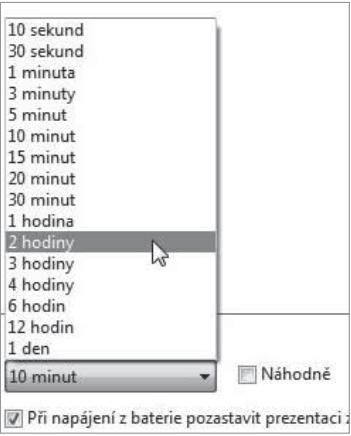

**Obrázek 4.3** Nastavení intervalu změny obrázku

9 ► A nakonec můžeme ještě nastavit pozici obrázku ve stejnojmenné roletce. Nejlepšího umístění obrázku na ploše dosáhneme pomocí možnosti **Vyplnit**. Obrázek se touto možností nedeformuje. Na druhé straně, pokud bude příliš malý, pak se zvětší a výsledek může být nekvalitní. Navíc se některé strany mohou kvůli jinému poměru, než má náš displej, oříznout. Případně mohou zůstat černé okraje. Proto případně vyzkoušíme více možností; změny se totiž na pozadí plochy projevují okamžitě.

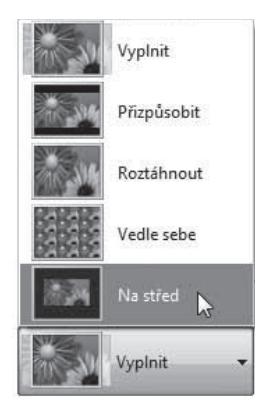

**Obrázek 4.4** Nastavení pozice a velikosti obrázku

10 V případě menších nebo méně kvalitních obrázků se vyplatí použít volbu **Na střed**. Tím se zadaný obrázek zachová v původní velikosti a zarovná se na střed displeje notebooku.

Pokud máme méně výkonný notebook, nechejme zaškrtnutou volbu *Při napájení*  P z baterie pozastavit prezentaci za účelem úspory energie. Přepneme-li počítač do spořivého režimu, prezentace vybraných motivů bude pozastavena a obnoví se až d po přepnutí režimu na vysoký, nebo alespoň střední výkon. p

11 Náš nově vytvořený motiv pak již musíme pouze uložit klepnutím na tlačítko **Uložit změny**. Ve výchozím okně nastavení zobrazení si všimněme toho, že se vybraný motiv označuje jako Neuložený motiv. Není proto nic jednoduššího, než si nově vytvořený motiv uložit klepnutím na odkaz **Uložit motiv**. V zobrazeném dialogovém okně zvolíme jeho název a stiskneme tlačítko **Uložit**.

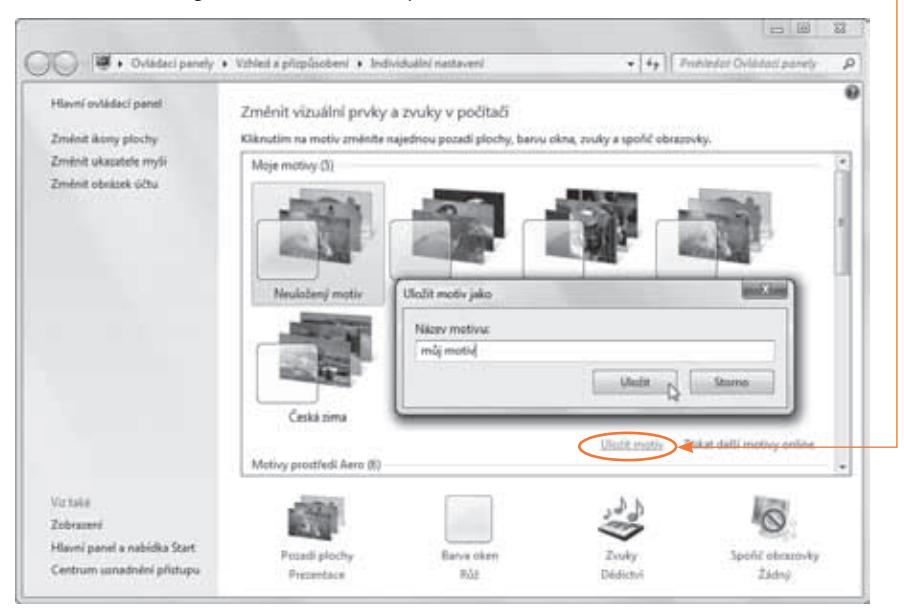

**Obrázek 4.5** Uložení motivu

Daný motiv pak napořád najdeme mezi dalšími motivy. Jinak jej v této kapitole budeme dále měnit, protože mimo obrázku plochy do něj spadá také řada dalších vizuálních a zvukových nastavení. Vždy po změně nastavení proto motiv uložíme. Samozřejmě pouze tehdy, pokud jsme s novým nastavením spokojené. O motivech viz dále v kapitole.

# Změna barev a průhlednosti

I barvy oken a lišt si můžeme změnit podle vlastního uvážení. Pokud tedy máte nějakou oblíbenou barvu, můžete změnit okraje všech oken a lišt Windows na "tu pravou barvu". A jak na to?

- 1 Pokud jsme zavřely okno s nastavením zobrazení Windows, pak na ploše opět klepneme pravým tlačítkem a v místní nabídce klepneme na příkaz **Přizpůsobit**.
- 2 Otevře se okno, které již známe, a zde dole klepneme na odkaz **Barva oken**.
- $3 \triangleright$  V horní části si nyní můžeme vybrat z předpřipravených barev. Na barvu jednoduše klepneme. Změny se projeví ihned.

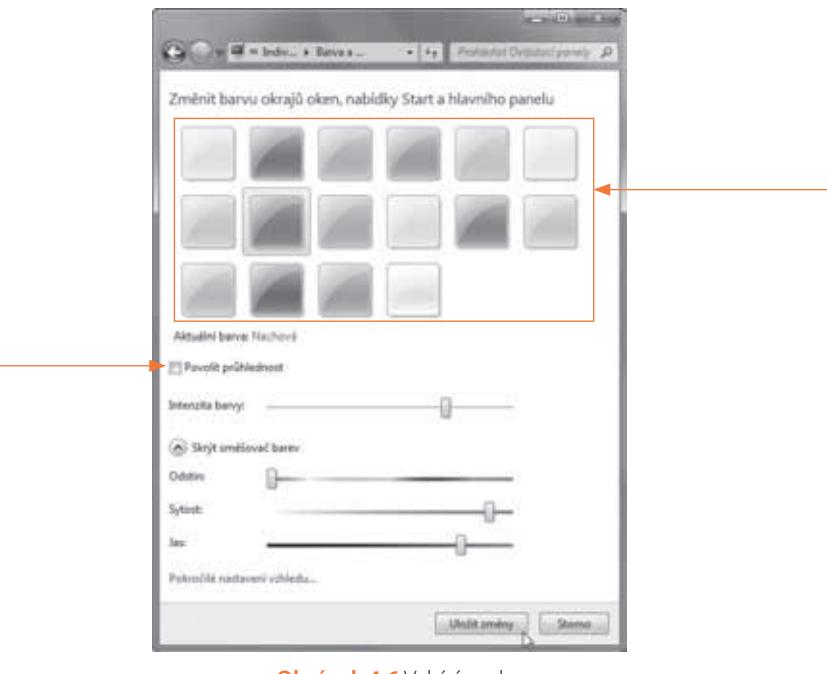

**Obrázek 4.6** Vybíráme barvu

4 Klepnutím do políčka u volby **Povolit průhlednost** můžeme povolit nebo zakázat průhlednost okrajů oken a dalších prvků systému. Co to znamená? Pokud volbu zatrhneme, budou okna průhledná a před jejich okraj uvidíme okna pod nimi, a samozřejmě jejich obsah. Týká se to také spodního hlavního panelu a nabídky Start.

5 Níže můžeme ještě pomocí jezdce **Intenzita barvy přidat** sytosti zvolené barvy.

6 Nastavení uložíme klepnutím na tlačítko **Uložit změny**.

Nezapomeňme následovně také uložit změny v rámci celého motivu (viz závěr minulého postupu).

Ovšem ani zde se nám nemusí líbit žádná barva. V takovém případě klepneme na zobá-O ček s textem *Zobrazit směšovač barev*. Zde pak tažením (stisknout levé tlačítko a po-č hybovat kurzorem) za jednotlivé jezdce můžeme měnit odstín, sytost a jas barvy. Barvu h si tak můžeme vyrobit přímo sobě na míru.

# Změna zvuků

Možná jste si ani nemyslely, že je možné Windows oživit jinými než přednastavenými zvuky. Ale opravdu to jde, a není to až tak bezvýznamné nastavení. Notebook se jistě stane naším věčným společníkem, a tak se dostaneme do místností, kde nebude pouze jeden počítač. Pro lepší komunikaci s notebookem je tedy dobré používat jiné zvuky než všichni ostatní.

- **1 > Pokud jsme zavřely okno s nastavením zobrazení Windows, pak na ploše opět** klepneme pravým tlačítkem a v místní nabídce klepneme na příkaz **Přizpůsobit**.
- 2 V zobrazeném okně s nastavením vzhledu nyní klepneme na odkaz **Zvuky**.

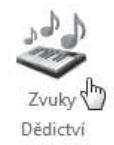

**Obrázek 4.7** Ikona změny zvuku

3 V nově otevřeném dialogu se záložkou **Zvuky** nyní můžeme měnit a taky si přehrát vybrané zvuky.

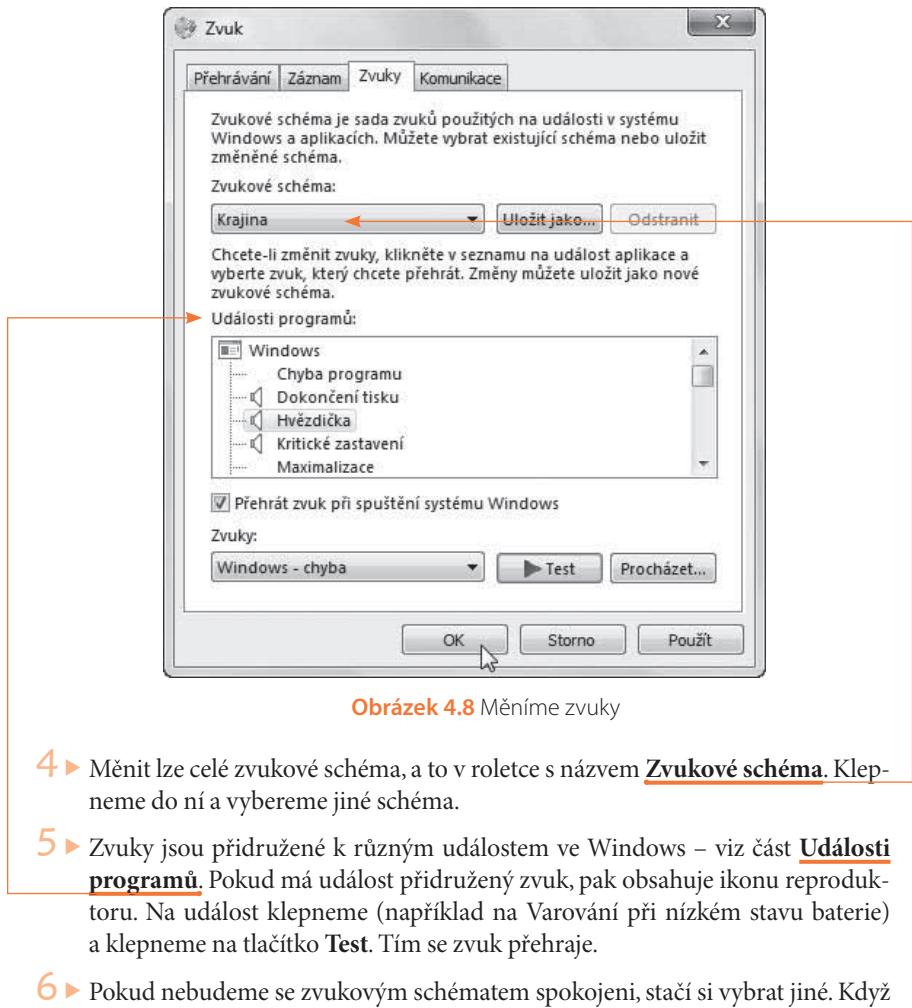

si vybereme, stačí již jen změnu potvrdit klepnutím na tlačítko **OK**.

Nezapomeňme následovně také uložit změny v rámci celého motivu.

### Nastavení spořiče obrazovky

Nastavení spořiče obrazovky je důležité hlavně pro šetření baterie. Pokud ovšem notebook nepoužíváme v terénu a můžeme si ho vždy připojit do elektrické sítě, můžeme si ze spořičů vybrat i takové, které sice moc nespoří, ale jsou roztomilé a koukáním na ně se určitě pobavíme.

Postupujme takto:

- **1** Pokud jsme zavřely okno s nastavením zobrazení Windows, pak na ploše opět klepneme pravým tlačítkem a v místní nabídce klepneme na příkaz **Přizpůsobit**.
- 2 Klepneme na odkaz **Spořič obrazovky**.

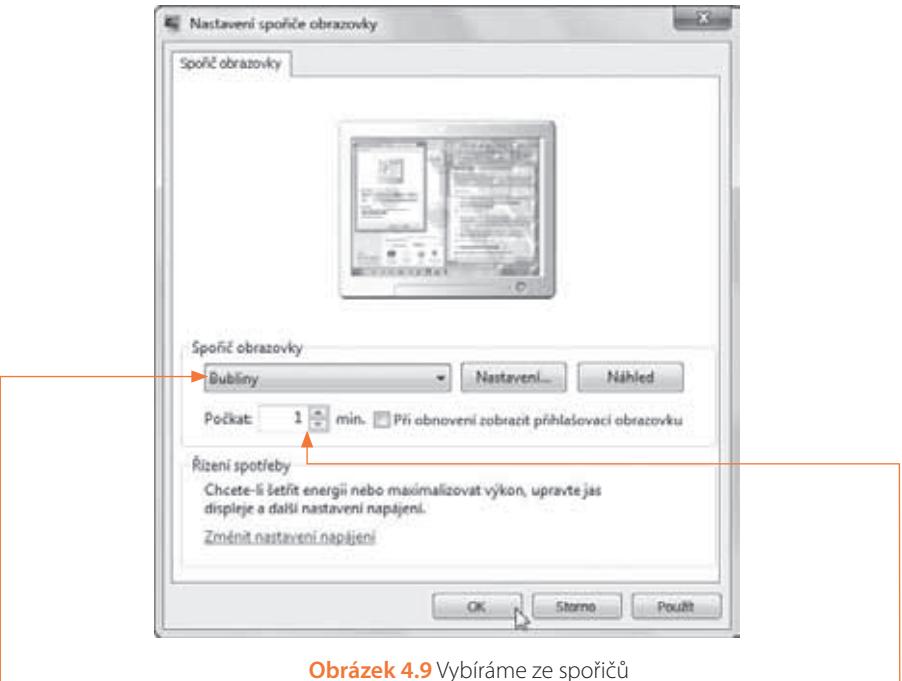

- 3 ► Otevře se dialog, ve kterém pomocí roletové nabídky můžeme vybrat jiný spořič. Stisknutím tlačítka **Náhled** se ihned podíváme, jak spořič vypadá, až bude doopravdy spořit. Ale pozor – po stisknutí tlačítka je třeba dále nehýbat myší nebo prstem na touchpadu. Tím poté spořič ukončíme.
- 4 V poli **Počkat** můžeme zapsat, po jaké době nečinnosti se spořič spustí.
- 5 Některé spořiče můžeme dále nastavovat stisknutím tlačítka **Nastavení**.

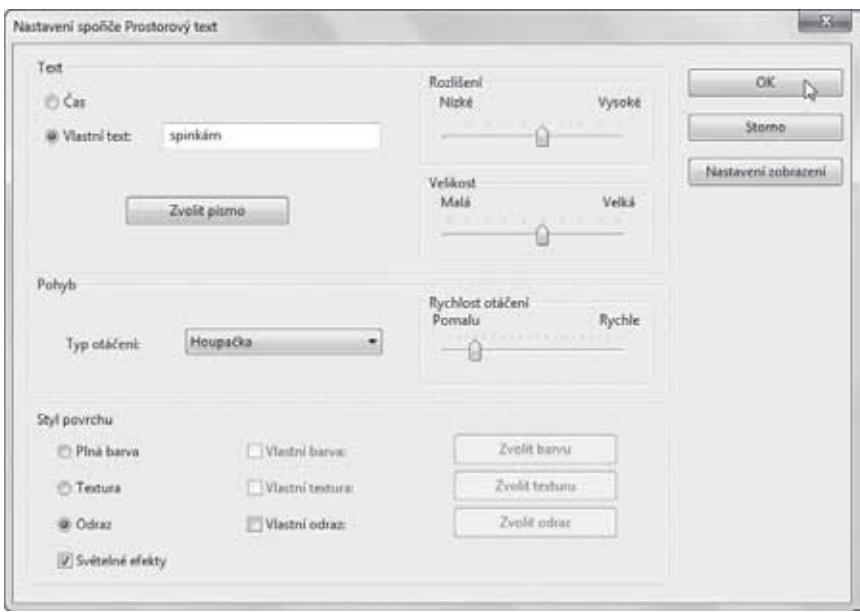

**Obrázek 4.10** Nastavení spořiče Prostorový text

6 Změny aktivujeme klepnutím na tlačítko **OK**.

Nezapomeňme následovně také uložit změny v rámci celého motivu.

Pokud si ze spořičů obrazovky vyberete fotografie, musíte pak pomocí tlačítka Nastavení upřesnit podrobnosti. Nejdříve vyberte cestu pomocí tlačítka *Procházet*. Z roletové nabíd-u ky můžete vybrat rychlost prezentace. Při zatržení možnosti *Náhodné obrázky* se obrázky k budou zobrazovat náhodně a ne podle toho, jak jsou seřazené ve vybrané složce. b

#### Motivy Windows

Vlastní motiv již máme díky dřívějším postupům vytvořený. Motiv Windows obsahuje nastavení vzhledu a k němu připojené nastavení spořiče, pozadí a zvuků Windows. Doteď jsme nastavovaly vše zvlášť a následně celé nastavení uložily do vlastního motivu. Ale jde to i jednodušeji díky motivům na Internetu nebo motivům, které jsou k dispozici v našem počítači.

Pokud jsme zavřely okno s nastavením zobrazení Windows, pak na ploše opět klepneme pravým tlačítkem a v místní nabídce klepneme na příkaz **Přizpůsobit**.

Toto okno s nastavením již dobře známe z předchozích nastavení. V hlavní části (prostřední) najdeme jednotlivé motivy. Zcela nahoře pak náš vlastní vytvořený a pojmenovaný motiv.

Níže si ale můžeme vybrat z motivů, které jsou méně náročné na grafickou kartu, a to motivy pod nadpisem **Motivy Základní** a **Vysoký kontrast**. Anebo můžeme vybírat z náročnějších motivů prostředí Aero (tedy průhledné). Motiv vybereme pouze klepnutím na vybraný motiv.

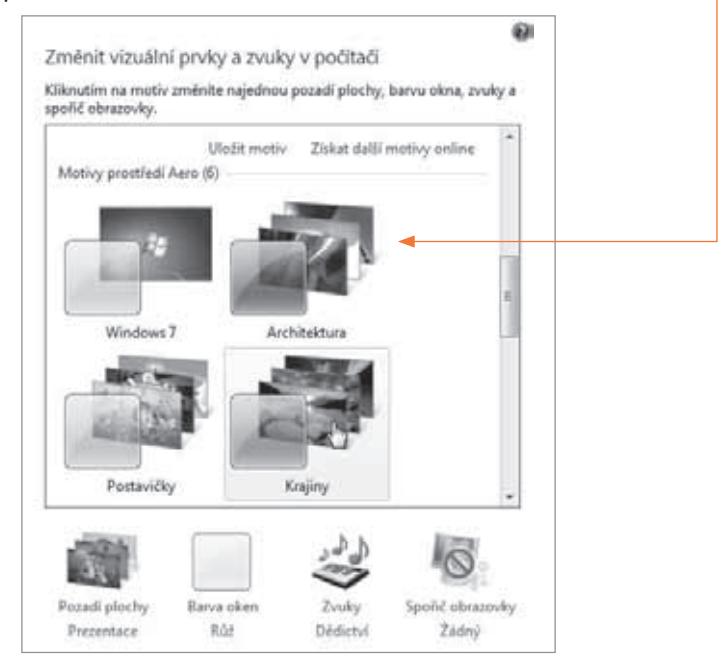

**Obrázek 4.11** Měníme motiv

Nejzajímavější motivy ale stále najdeme na Internetu:

- 1 K těm se dostaneme klepnutím na odkaz **Získat další motivy online**.
- 2 ► V internetovém prohlížeči se zobrazí webová stránka. Na stránce se orientujeme pomocí levé navigační nabídky, díky které můžeme motivy lehce filtrovat.

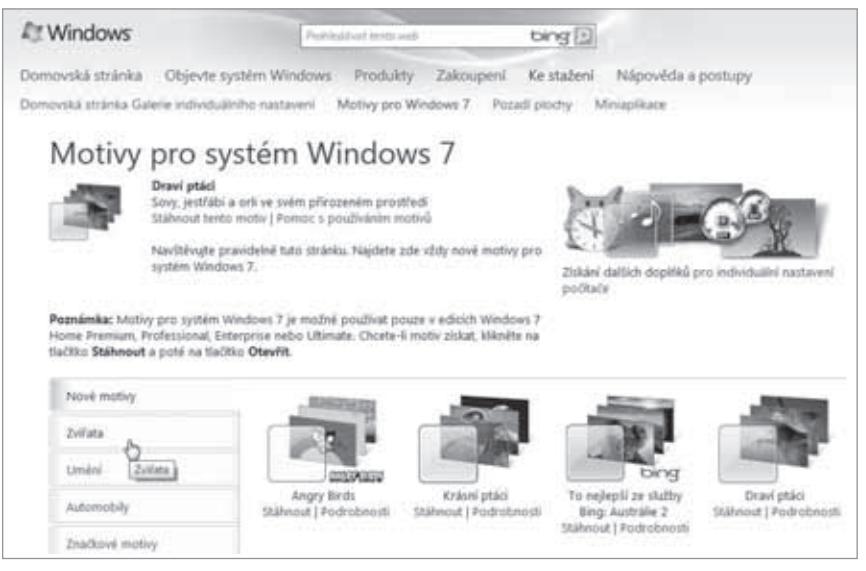

**Obrázek 4.12** Motivy na Internetu

- $3 \triangleright$  Na námi vybraný pak již stačí klepnout. V otevřeném dialogu vybereme otevření – klepneme na tlačítko **Otevřít**.
- 4 Daný motiv se ihned začne stahovat a okamžitě se použije. Zároveň jej budeme mít i do budoucna v nabídce motivů. Mezi motivy se totiž můžeme kdykoliv přepínat.

Daný motiv si ještě můžeme upravit, jak jsme to prováděly dříve v této kapitole – nastavit jiné zvuky, pozadí, spořič obrazovky a podobně. Motivy stažené z Internetu mají například až příliš rychlou změnu jednotlivých obrázků použitých na pozadí plochy. Proto je vhodné nastavení změnit – klepneme na odkaz **Pozadí plochy** a poté dobu změníme v části **Změnit obrázek v intervalu**. Vše pak uložíme klepnutím na tlačítko **Uložit**.

Upravený motiv nezapomeňme uložit.

## Měníme obrázek účtu

Jestliže na notebooku používáme přihlašovací obrazovku – na níž zadáváme heslo –, pak vězme, že lze změnit také náš obrázek, který nás zde zastupuje. Postupujme následovně:

 1 Pokud jsme zavřely okno s nastavením zobrazení Windows, pak na ploše opět klepneme pravým tlačítkem a v místní nabídce klepneme na příkaz **Přizpůsobit**.

- 2 V otevřeném okně, které již dobře známe, klepneme na odkaz **Změnit obrázek účtu**, jenž se nachází v levém sloupci.
- $3 \blacktriangleright$  Nyní máme na výběr z několika desítek obrázků. Na vybraný obrázek klepneme a změnu potvrdíme klepnutím na tlačítko **Změnit obrázek**.

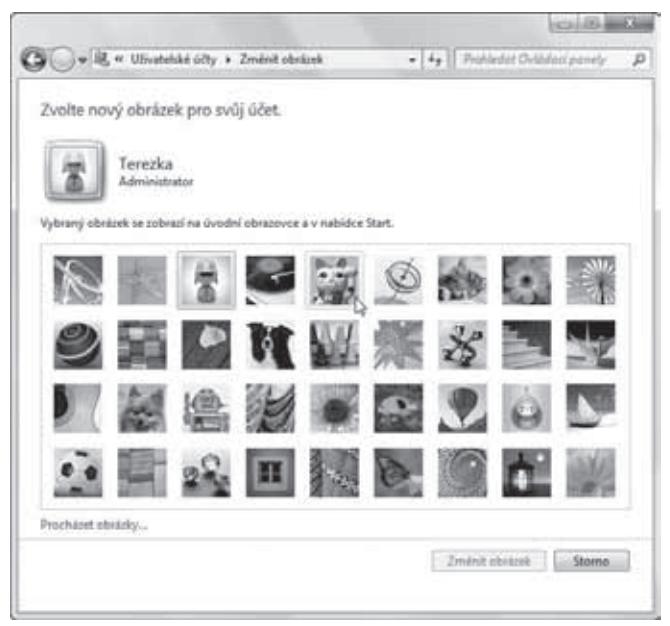

**Obrázek 4.13** Měníme obrázek u našeho účtu

V případě, že se nám ani jeden obrázek nelíbí, máme možnost si vložit vlastní, a to pomocí odkazu *Procházet obrázky*. Takový obrázek musí být menší. Vlastní obrázek mů-m žeme zmenšit v programu Malování. Obrázky stažené z Internetu můžeme již stáhnout ž v menší velikosti. v

### Změna rychlosti kurzoru

Práce s notebookem je od práce se stolním počítačem rozdílná. Musíme se vyrovnat s touchpadem, který nám nahrazuje myšku. Samozřejmě můžeme připojit externí myš, nejlépe bezdrátovou. Ale pokud potřebujeme rychle něco na notebooku udělat, nestačíme většinou ani myš vytáhnout.

Pro takové případy je vhodné si nastavit rychlost kurzoru na obrazovce. Pomocí touchpadu totiž chceme přejít z jedné strany obrazovky na druhou, aniž bychom musely prst z touchpadu sundávat.

- 1 V nabídce Start klepneme na příkaz **Ovládací panely** (nachází se v pravé části).
- 2 ► Otevře se nám okno, v němž najdeme spoustu kategorií nastavení. Nás bude zajímat pouze ovládací panel **Myš**. Jeho název napíšeme do vyhledávacího políčka v pravém horním rohu okna, a jakmile se ovládací panel toho jména objeví v nabídce, klepneme na něj.
- 3 V zobrazeném dialogu nás bude zajímat záložka **Možnosti ukazatele**, kde hned v první části můžeme vybrat rychlost ukazatele (neboli kurzoru) myši (ale také touchpadu). Kurzor umístíme na jezdce, podržíme levé tlačítko a posunujeme se doleva nebo doprava (tedy tzv. táhneme jezdcem). Tím upravíme rychlost tak, abychom pomocí touchpadu přejely celou obrazovku na šířku.
- 4 Klepneme na tlačítko **Použít**, čímž se nastavená rychlost uloží, a vyzkoušíme nyní pohyb kurzoru po obrazovce. Pokud nám nebude vyhovovat, pak ji pomocí jezdce opět upravíme.
- 5 Nakonec, až jsme spokojené, stačí pouze volbu potvrdit klepnutím na tlačítko **OK**.

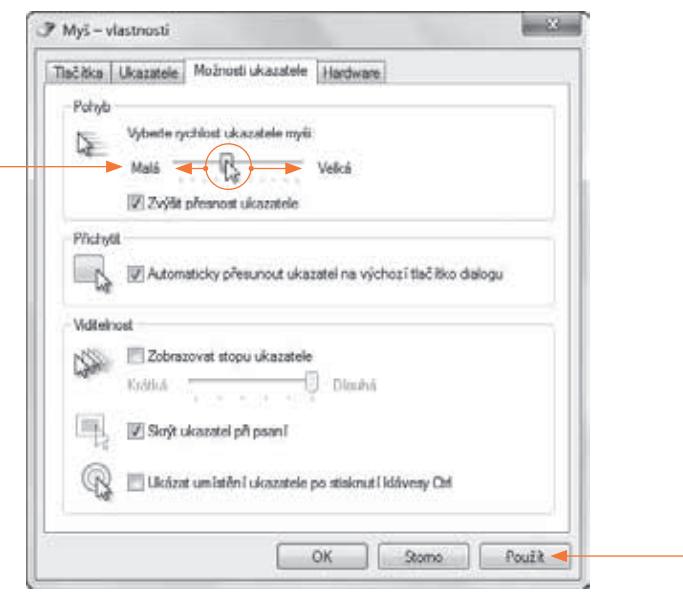

**Obrázek 4.14** Nastavení rychlosti kurzoru

Na první záložce dialogu můžeme zaměnit levé a pravé tlačítko. To poslouží hlavně čte-N nářkám, které jsou levačky. n

## Miniaplikace na ploše

Miniaplikace jsou takové doslova miniprográmky, které najdeme na ploše našeho počítače (tedy až si je tam přidáme). Najdeme mezi nimi například hodiny, kalendář, kurz měny, hry, předpověď počasí, prezentaci obrázků a další miniaplikace. Některé sice potřebují připojení k Internetu, ale to nám nevadí. Hlavně když nebudeme muset něco stále hledat.

Mezi nejvíce používané miniaplikace určitě patří **Počasí**, které nám zobrazí aktuální počasí v místě, které mu přiřadíme. Pokud chceme být stále "v obraze" určitě nás zaujme miniaplikace informačního kanálu, kde najdeme nové zprávy. Ale třeba i zmenšenina Windows Media Playeru, kde můžeme poslouchat hudba, sledovat obrázky nebo obojí současně.

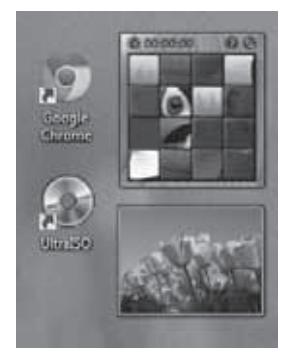

**Obrázek 4.15** Miniaplikace na ploše

#### Přidáváme miniaplikace na plochu

Přidání miniaplikací je opravdu to nejjednodušší. V nabídce Start napíšeme do vyhledávacího políčka "miniaplikace" a výše klepneme na Miniaplikace na plochu. V zobrazeném dialogovém okně můžeme jednotlivé aplikace přidávat na plochu dvěma způsoby:

- **D** na naši plochu je přetáhneme tažením kurzoru se stisknutým levým tlačítkem,
- $\blacktriangleright$  nebo na aplikaci poklepeme (dvakrát klepneme).

Vyberme miniaplikaci Počasí, na které si ukážeme i další možnosti.

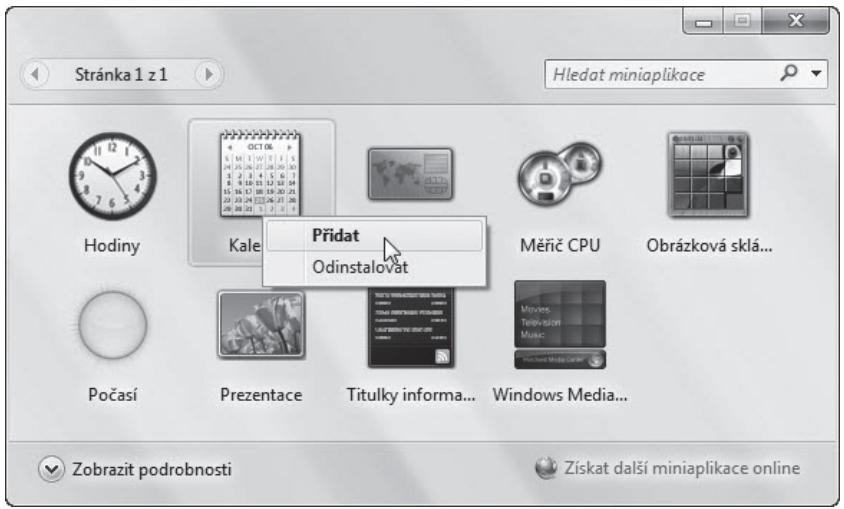

**Obrázek 4.16** Přidáváme miniaplikace

Miniaplikace na ploše se zarovná na pravou stranu obrazovky. Ale můžeme si ji přetáhnout kamkoli jinam.

- 1 ► Stačí na miniaplikaci umístit kurzor.
- 2 ► Až se zobrazí pravý panel s ikonami, umístíme kurzor na spodní ikonu s tečkami s názvem **Přetáhnout miniaplikaci**.
- 3 ► Přidržíme stisknuté levé tlačítko a následně můžeme miniaplikaci přetáhnout pomocí touchpadu kamkoli na ploše.

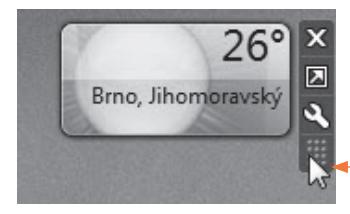

**Obrázek 4.17** Miniaplikace Počasí na ploše

#### Nastavení miniaplikace

Nastavení miniaplikace se odvíjí od toho, jakou miniaplikaci jsme si na plochu "připnuly". Zkusíme si tedy nastavení miniaplikace Počasí. Většinou je to tak jednoduché jako samotné umístění miniaplikace na plochu.

Podobně jako při přetažení umístíme kurzor na miniaplikaci, až se zobrazí pravý panel s ikonami. Nás bude nyní zajímat ikona "s klíčem" s názvem Možnosti. Když na ni klepneme, otevře se malý dialog, ve kterém upřesníme, co potřebujeme:

- **1** Do prvního políčka vepíšeme název města či vesnici, kde se nacházíme.
- 2 Pak klepneme na tlačítko **Hledat** (označené lupou).
- 3 ► Pokud je městečko malé, zobrazí se dole text, kde můžeme vybrat nejbližší město.
- $5 \triangleright$  V dolní části pak můžeme vybrat teplotní jednotky. My je samozřejmě necháme na volbě **Celcius**.
- 6 Vše potvrdíme klepnutím na tlačítko **OK**.

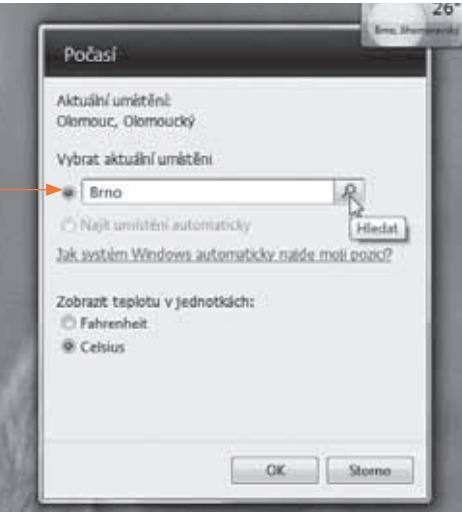

**Obrázek 4.18** Nastavení miniaplikace

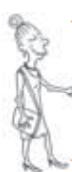

V pravém panelu miniaplikace najdete vždy též horní ikonu s názvem *Větší velikost*. Tato ikona nám umožní miniaplikaci zvětšit, a například v případě miniaplikace Počasí T se tak zobrazí předpověď na budoucí tři dny. Zobrazení zůstane stejné do té doby, než s opětovně klepneme na stejné tlačítko. o

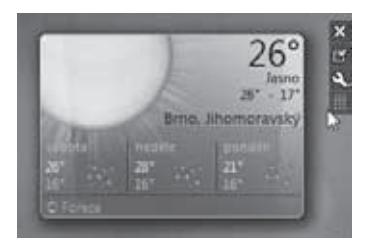

**Obrázek 4.19** Zvětšení miniaplikace Počasí

#### Odstranění miniaplikace z plochy

Samozřejmě ne všechny miniaplikace, které jsme si při vyzkoušení vložily na plochu, tam také musíme chtít nechat. Ale nebojme se, vložení není navždy. Pokud chceme aplikaci odstranit, jednoduše klepneme na ikonu s křížkem v pravém panelu miniaplikace. Tím se odstraní z plochy.

#### Jak získat další miniaplikace na Internetu

Množství miniaplikací nabízených ve Windows a jejich podoba nám nemusí vyhovovat. Na Internetu ale najdeme řadu dalších, které jsou velmi zajímavé. V dialogovém okně, z něhož jsme miniapikace přidávaly na plochu, najdeme také vpravo dole odkaz **Získat další miniaplikace**.

Podívejme se nyní na to, jak přidat další miniaplikace:

- 1 Klepneme na odkaz **Získat další miniaplikace**.
- 2 ► Spustí se internetový prohlížeč (například Internet Explorer) a načte se stránka s nabídkou miniaplikací. Jak vidíme, není jich mnoho. Toto ale nebude jedniná možnost.
- <sup>3</sup> ► Na stránce najdeme odkaz Windows Live Galerie obsahující další miniapli**kace**. A na ten klepneme.
- 4 ► Otevře se stránka s velkou nabídkou miniaplikací nejenom v českém jazyce. Vlevo zkusme klepnout na kategorii Zábava a hry a na zobrazené stránce pak u miniaplikace **Přehrávač rádia Implus** klepněme na tlačítko **Stáhnout**.
- 5 Pak klepneme na tlačítko **Instalovat** a v zobrazeném dialogu na **Otevřít**. V případě nutností potvrzení spuštění v Internet Exploreru opět stiskneme tlačítko **Otevřít**.
- 6 Nakonec v dalším dialogu klepneme na tlačítko **Nainstalovat**.

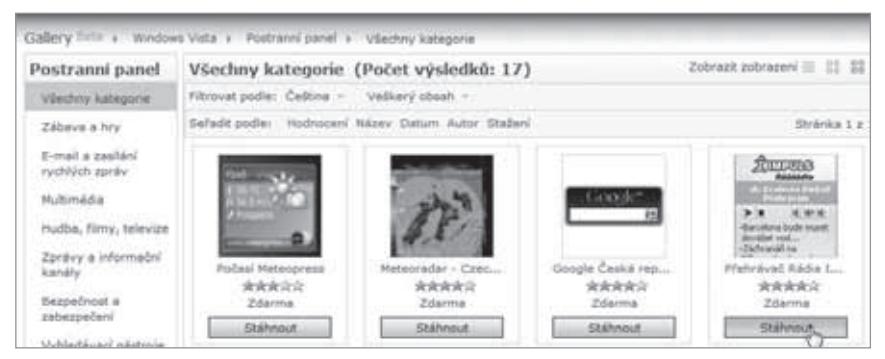

**Obrázek 4.20** Instalujeme miniaplikaci z Internetu

Na ploše se objeví miniaplikace rádia Impuls s informacemi a možností poslouchat toto rádio přímo na počítači. Podobným způsobem můžeme nainstalovat jakoukoli jinou miniaplikaci z Internetu.

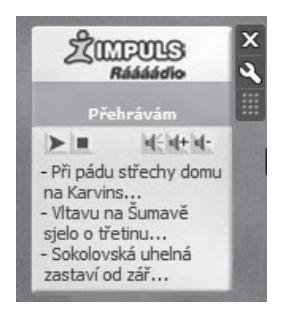

**Obrázek 4.21** Miniapikace rádia Impuls na ploše našeho notebooku

# Šetříme energii baterie

Notebook je počítač přenosný a jako takový musí fungovat také v terénu. Tedy tehdy, když nemáme po ruce zásuvku s elektrickým proudem. Jak už jsme si prozradily v první kapitole, notebook obsahuje podobně jako mobilní telefon baterii, která mu umožňuje fungovat bez připojení k elektrické síti. Aby notebook bez nutnosti připojení do zásuvky vydržel do nejdéle, je třeba, abychom omezily plýtvání energií, která v baterii zbývá.

Zní to složitě? Ne, nebudeme se nijak razantně omezovat v práci s počítačem, ale naučíme se notebook nastavit tak, aby v režimu bez připojení k elektrické síti sám spořil energii a vydržel tak déle v provozu. Nebude to zdaleka tak složité, jak se nám to možná nyní zdá.

Mezi úsporná opatření patří především následující kroky:

- **1** ► Zeslabení jasu obrazovky
- 2 ► Nastavení vypínání obrazovky při nečinnosti
- 3 ► Nastavení vypnutí chodu disku při nečinnosti
- 4 ► Ztlumení nebo vypnutí zvuku
- $5 \triangleright$  Vypnutí karty WiFi

#### Centrum nastavení mobilních zařízení

Spoření energie baterie lze nastavit v **Centru nastavení mobilních zařízení**. Takže si jej nejdříve spustíme. V nabídce Start začneme psát Centrum nastavení mobilních…, až se nám centrum zobrazí, a pak na něj klepneme.

Ikonu centra si můžete přidat například na plochu, abyste ji měli po ruce. Vyhledanou I ikonu s názvem centra stačí za stisknutého levého tlačítka přetáhnout na plochu. Nebo i jej příště zase spustit z nabídky Start.

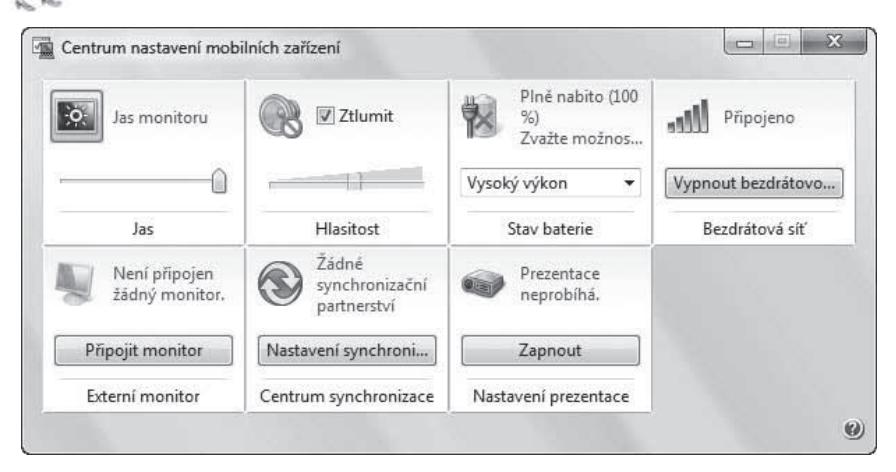

**Obrázek 4.22** Centrum nastavení mobilních zařízení

**Jas monitoru.** Hodně ušetříme snížením jasu monitoru. V části centra s názvem **Jas** potáhneme za jezdce doleva nebo doprava, čímž zesílíme nebo zeslabíme jas monitoru. Samozřejmě čím menší jas, tím nižší spotřeba energie. Menší jas zvolíme zvláště při práci ve tmě, vyšší jas zase budeme muset zvolit při práci na přímém světle. Nastavením menšího jasu můžeme prodloužit provoz až o 20 %.

**Hlasitost zvuku.** Stejně jednoduše jako jas můžeme nastavit i hlasitost zvuku v části **Hlasitost**. Čím menší hlasitost, tím menší spotřeba energie. Zvuk můžeme vypnout klepnutím a zatržením políčka **Ztlumit**, což proveďme, pokud chceme spořit nejvíce.

**WiFi.** Pokud nutně nepotřebujeme být připojené k Internetu v terénu, pak můžeme enormně ušetřit, když zařízení vypneme. Vypnout kartu WiFi můžeme v části **Bezdrátová síť** – stačí klepnout na tlačítko **Vypnout bezdrátovou síť**. Některé notebooky obsahují tlačítko pro vypnutí přijímače sítě WiFi hned na bočním panelu notebooku. Pokud máme takové tlačítko k dispozici, pak jej využívejme. Takto můžeme prodloužit provoz baterie až o 10 %.

**Úsporný režim.** Každý počítač funguje v určitém režimu, v jehož rámci je možné nastavit výkon a možnou úsporu energie. V centru mobilních zařízení se tudíž nyní zaměřením na část **Stav baterie**. Mimo toho, že vidíme stav baterie (tedy kolik energie jí zbývá), zde můžeme pomocí roletové nabídky vybrat jeden ze tří režimů. V případě, že pracujeme v terénu, pak samozřejmě zvolíme **Úsporný režim**. Ten v sobě zahrnuje mimo jiné také vypínání displeje a pevného disku notebooku při nečinnosti, nebo třeba uvedené snížení jasu displeje a podobně. V úsporném režimu můžeme prodloužit práci na notebooku i o hodiny.

V další části se pak podíváme, jak vytvořit naše vlastní plány napájení včetně úsporného režimu a jak počítači poručit, aby se automaticky sám přepínal do úsporného režimu, pokud nejsme připojení k elektrické síti. Přesto je třeba mít centrum v paměti a po ruce. Zvláště pokud víme, že budeme bez elektrické energie delší dobu.

#### Úprava automatických režimů napájení

Zaměřme se nyní na oznamovací oblast hlavního panelu Windows v pravém spodním rohu obrazovky. Zde totiž najdeme ikonu baterie. Když na ni klepneme, vysune se panel, v němž je možné nastavit režim napájení a výkonu.

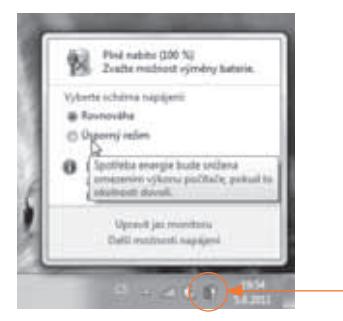

**Obrázek 4.23** Vybíráme režim napájení v nabídce ikony baterie

Při normální práci, kdy máme notebook připojený k elektrické síti, necháme zapnutý režim Rovnávaha, ale pokud jsme někde venku bez možnosti připojit se k elektrické síti a chceme, aby nám notebook vydržel co nejdéle, pak zapneme Úsporný režim. Není k tomu třeba žádné magie. Jednoduše na režim klepneme a ten se ihned aktivuje.

V případě připojení k elektrické síti vždy používejte režimy Rovnováha nebo Vysoký výkon. Úsporný režim slouží k úspoře energie při práci v terénu a vyznačuje se tím, že sníží jas obrazovky, ale také výkon počítače. Za to ale uspoří energii a vy budete moci s notebookem r pracovat déle. Při připojení k elektrické síti ale úsporný režim nemá smysl. p

V nabídce ikony baterie klepneme nyní na **Další možnosti napájení**, načež se zobrazí ovládací panel **Možnosti napájení**, v němž režimy přizpůsobíme a nastavíme jejich automatickou aktivaci.

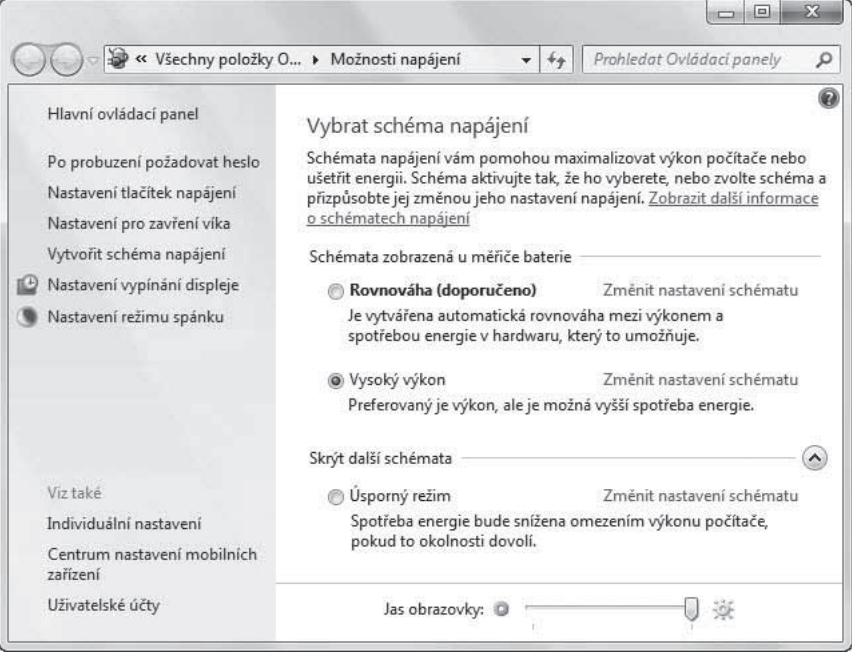

**Obrázek 4.24** Ovládací panel Možnosti napájení

K dispozici máme tři režimy:

- ³ **Rovnováha**: je kompromisem mezi spořením a výkonem. Je určen k běžné práci, kdy ale potřebujeme mít zajištěný alespoň určitý výkon počítače.
- ³ **Úsporný režim**: je určen pro situace, kdy potřebujeme maximálně uspořit energii a mít notebook co nejdéle v provozu bez připojení k síti. Režim omezuje výkon počítače a není tak vhodný pro náročnou práci, ale skvěle poslouží, pokud chceme dlouho pracovat v jediném programu – například psát ve Wordu apod.
- ³ **Vysoký výkon**: režim je určený pro náročnou práci na počítači a jako takový má nejvyšší spotřebu energie. Není tedy vhodný pro práci v terénu bez napájení ze sítě.

V rychlé nabídce ikony baterie (viz obrázek 4.19) se vždy nabízejí jen dva naposledy použité režimy. Následně si režimy upravíme podle sebe. Poslední dva upravované režimy se pak zobrazí v nabídce tlačítka. Třetí režim je možné zvolit jen z ovládacího panelu. Je tedy na nás, v jakém pořadí budeme režimy upravovat.

Ideální volbou se zdá mít k dispozici režimy Vysoký výkon při připojení k elektrické síti a Úsporný režim pro práci v terénu. V takovém případě nejdříve upravíme pouze tyto dva režimy a režim Rovnováha necháme být.

Provedeme nyní pár kroků.

- 1 V ovládacím panelu vedle názvu režimu napájení klepneme na odkaz s názvem **Změnit nastavení pro schéma**.
- 2 ► Zobrazí se čtyři roletové nabídky zastupující čtyři akce. V roletové nabídce pak volíme dobu nečinnosti, po níž se akce provede. Všimněme si dvou sloupců – v prvním volíme dobu pro akce, které se provedou, pokud není notebook připojený k elektrické síti, a ve druhém sloupci zase v případě, že notebook je připojení k elektrické síti. Režim si notebook zvolí automaticky. Nastavíme tedy postupně dobu pro jednotlivé akce, jak naznačuje obrázek 4.25 pro případ úsporného režimu.
- 3 Nastavení uložíme klepnutím na tlačítko **Uložit změny**.
- 4 Totéž nastavení provedeme i pro další režim, který chceme používat.

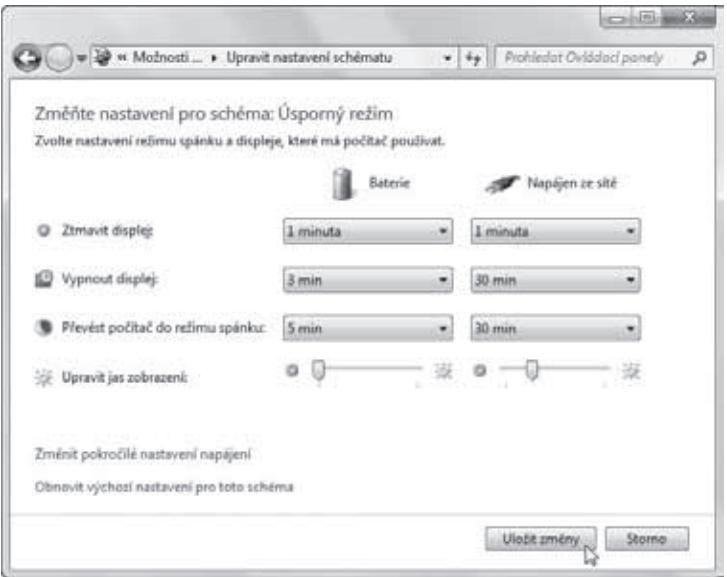

**Obrázek 4.25** Nastavujeme schéma úsporného režimu

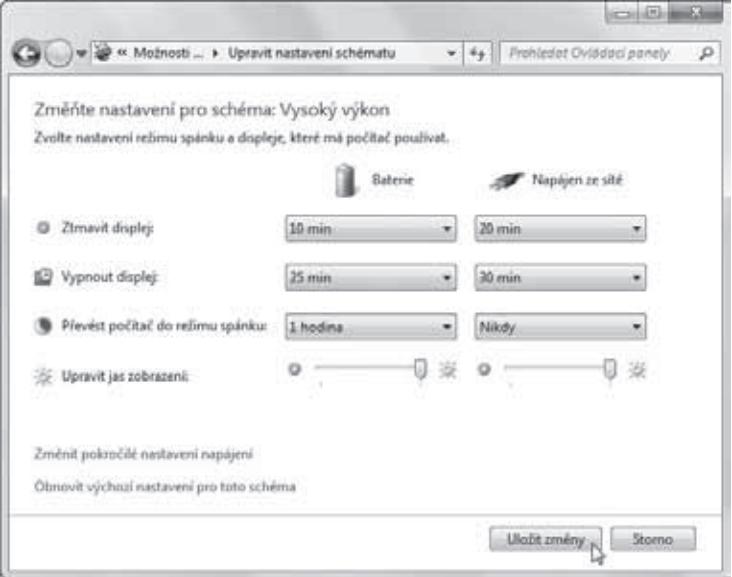

**Obrázek 4.26** Nastavujeme schéma pro vysoký výkon

Notebook sice bude plán napájení upravovat podle toho, zda je či není připojen k elektrické síti, ale stále platí, že v případě práce v terénu bychom se měly přepnout do úsporného režimu, který dokáže například vypínat pevný disk při nečinnosti a dále spořit energii. Těmto složitým nastavením se však věnovat nebudeme.